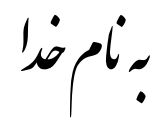

## **روش نصب نرم افزار (1SP2008- FLEXIBLE WINCC**(

ابتدا فايل **exe.Setup**را اجرا كنيد«فقط گزينه Next را انتخاب كنيد و پيش فرضها را تعغير ندهيد»

در حين نصب پنجره اي به شكل زير باز ميشود كه بايد مقداري صبر كنيد تا مراحل كاملاً انجام شود:

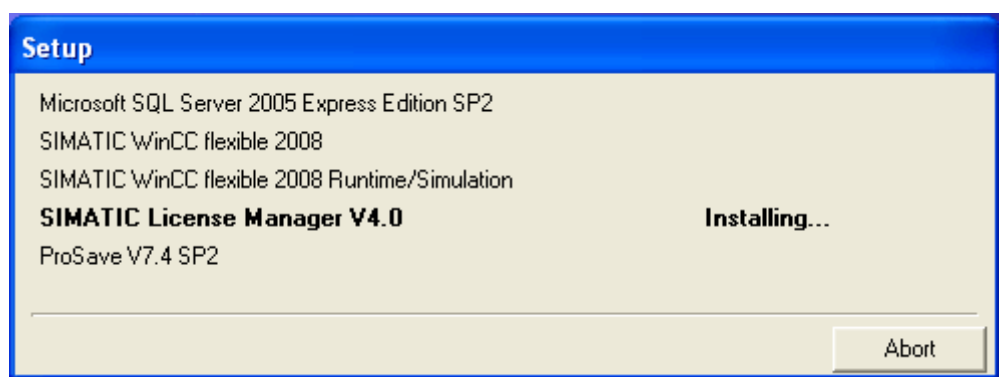

بعد از اتمام اين قسمت از پوشه SP1 در DVD فايل WinCCflexible2008\_SP1.exe را بر روي هارد كېي ميكنيم و اجرا ميكنيم.

پنجره اي به شكل زير باز ميشود كه از آن گزينه Unzip را انتخاب ميكنيم.

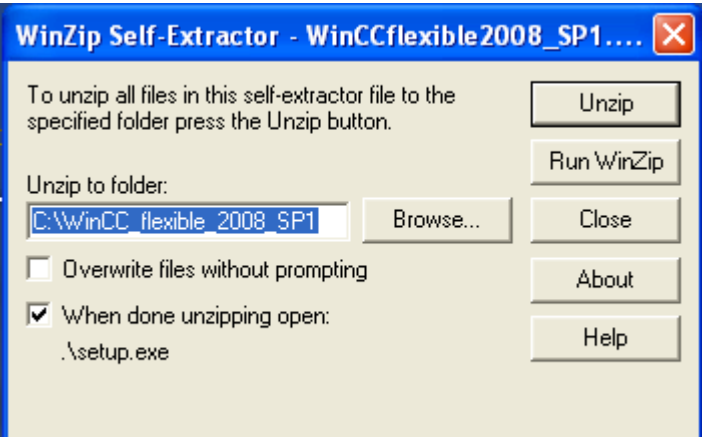

حالا براي نصب SP1از مسير زير فايل Setup.exe را اجرا ميكنيم:

C:\WinCC\_flexible\_2008\_SP1

از پوشه Crack در DVD فايل Crack2.exe را بر روي هارد كپي ميكنيم و رمزي را وارد ميكنيم كه پوشه اي به نام EKB\_Simatic\_Crack ايجاد ميشود .

(توضيحات آن به ترتيب شماره هاي زده شده در تصويربه اين شرح ميباشد) .1اين قسمت پيش فرض براي نصب Key ميباشد كه نبايد آن را تعغير بدهيد.

.2 ليست كامل Keyهاي قلبل نصب ميباشد كه شما بايد بر حسب نياز خود آنها را انتخاب كنيد.

.3 تعداد Key ها را كه شما ميتوانيد آنها را نصب كنيد و در قسمت 5 ليست شده است را نشان ميدهد.

4. انتخاب نوع license ميباشد كه بايد گزينه اول يعني«"SIFL" & Float in the network "SIFL" را انتخاب كنيد.

.5در آخر براي نصب اين گزينه را انتخاب ميكنيد.« پيشنهاد ما اين است كه گزينه long install را براي نصب

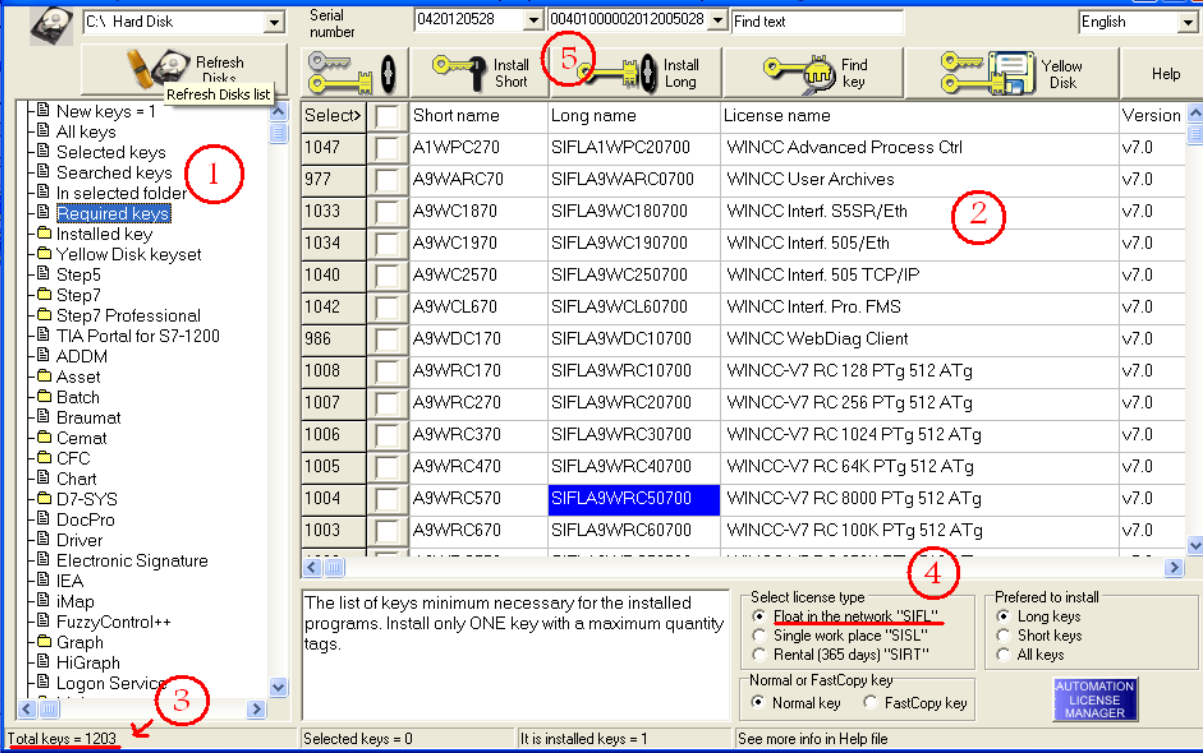

تمام پنجره ها را ببنديد و .flex wincc را اجرا كنيد.

نكته : در بعضي از سيستمها بايد يك بار كامپيوتر خود را ريست كنيد .

\* برنامه قابل استفاده *برای شاکاربر عرز می باشد\** 

\* جوان الکترو<sup>ن</sup>یک\*

WWW.JAWANELEG.COM

TEL 66728460 & 66712719 **FAX: 66711319**